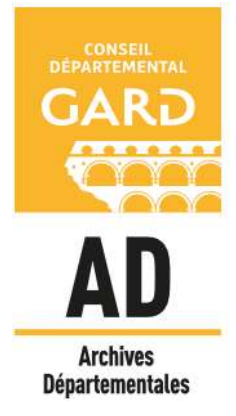

# Comment effectuer une recherche dans les registres paroissiaux et d'état civil ?

Vous pouvez accéder directement aux inventaires et aux vues numérisées des registres paroissiaux et d'état civil à partir de la page d'accueil du site internet des Archives départementales du Gard : http://archives.gard.fr/ .

Dans le menu du haut, choisissez le menu « Consulter en ligne » et cliquer sur « Les archives en ligne » :

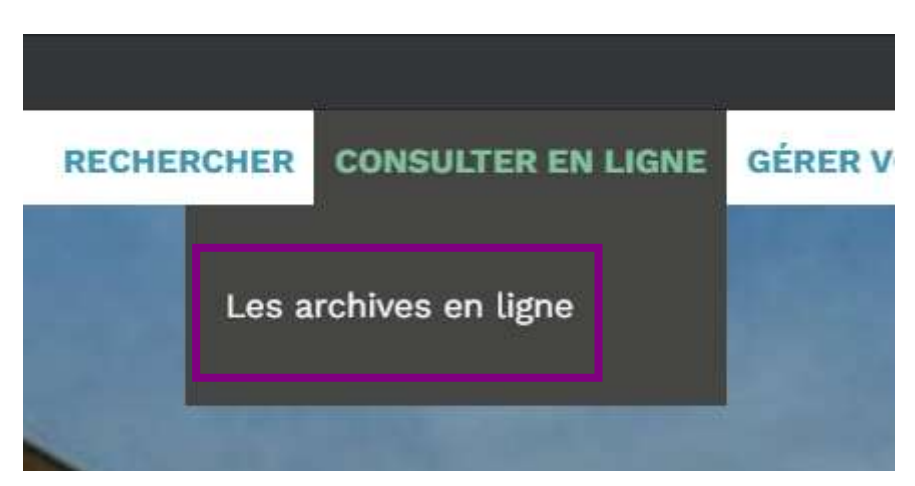

Puis, choisir le bloc « Histoires familiales et généalogie » et cliquer sur :

**En savoir plus**  $\rightarrow$ 

Cliquer sur « Les registres paroissiaux et d'état civil » et « Accès aux images à partir des inventaires »

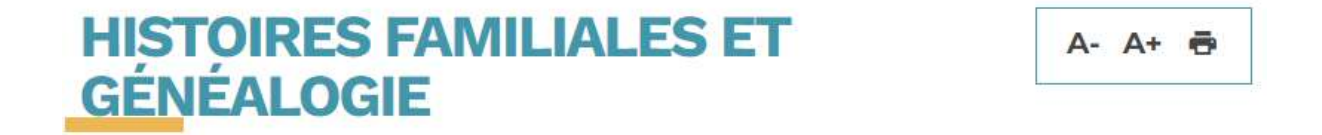

Les ressources en ligne

#### Les registres paroissiaux et d'état civil

Toutes les communes sont inventoriées. En revanche, toutes les périodes ne sont pas encore disponibles en ligne. Il est à noter que les registres de moins de 100 ans ne peuvent pas légalement être consultés en ligne.

Accès aux images à partir des inventaires

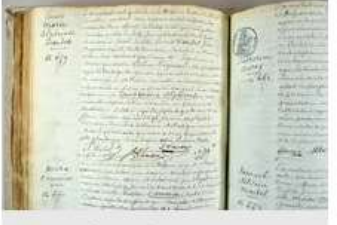

Acte de naissance d'Alphonse Daudet, né le

Pour faciliter votre recherche, télécharger les notices explicatives :

Pour vous aider dans vos recherches sur notre site de consultation, des notices explicatives sont téléchargeables juste en dessous.

Pour commencer votre recherche, vous devez disposer du nom de la personne et de la commune du Gard où a été dressé l'acte.

Si vous ne connaissez pas la date exacte de l'acte, les tables décennales (naissances, mariages et décès) vous permettront de la retrouver. En effet, les tables décennales, comme leur nom l'indique, reprennent, par tranches de dix ans, l'ensemble des actes passés dans la commune. Les noms de familles y sont classés par lettres alphabétiques (A, B…) avec un ordre chronologique à l'intérieur d'une même lettre. Ces tables n'existent pas pour l'Ancien Régime (avant 1792), mais on trouve parfois des tables annuelles en fin de registre. Celles-ci vous donneront la date ou le numéro de l'acte dans le registre de l'année correspondante.

La recherche des actes doit s'effectuer au nom de la commune actuelle, les registres y sont classés chronologiquement (si besoin, consulter notre guide des communes du Gard)

En cliquant sur « Accès aux images par les inventaires », la liste de toutes les communes du Gard s'ouvre dans un nouvel onglet.

Le symbole (en forme de trombone) présent à côté vous indique la présence d'un inventaire.

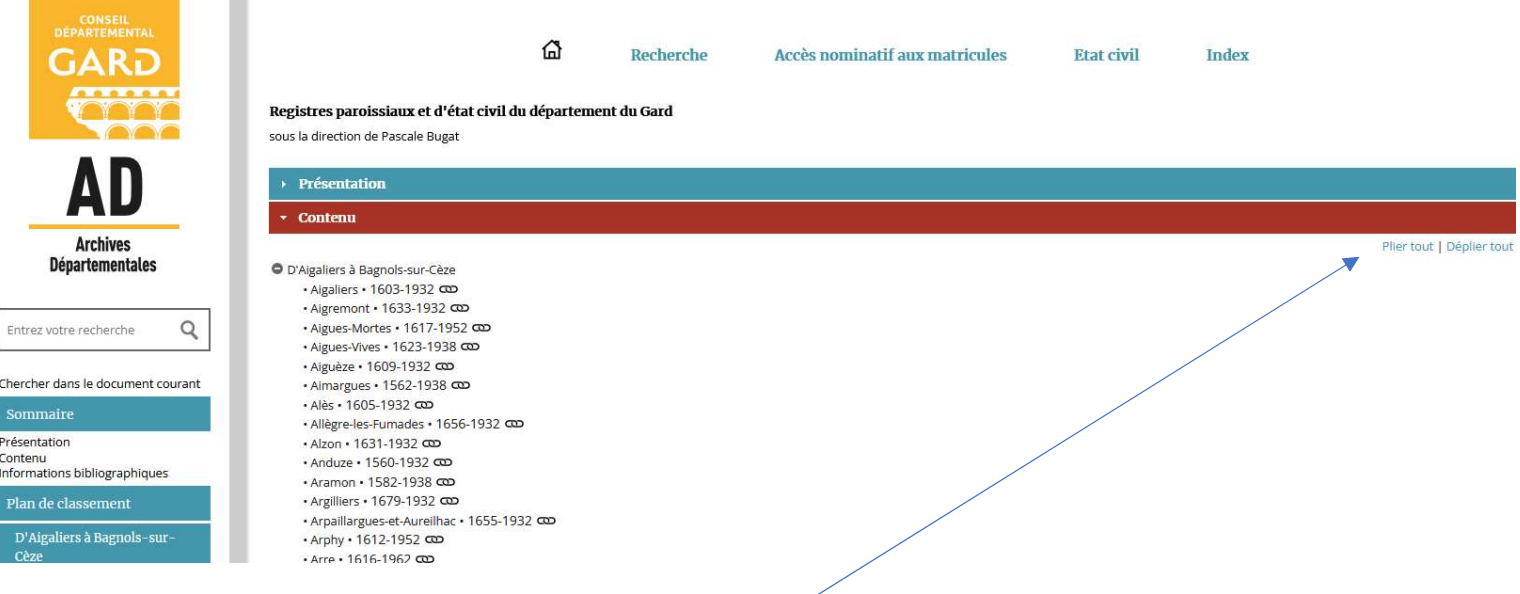

Les inventaires s'affichent par défaut en mode déplié, avec tous les éléments qui apparaissent. On peut les faire défiler en utilisant la barre de navigation.

Pour faciliter vos navigations, nous vous conseillons d'utiliser le mode *plié*. Pour cela, il vous suffit de cliquer sur « Plier tout »

Ensuite, il vous suffira d'utiliser les + pour développer les contenus et retrouver plus rapidement les références qui vous intéressent.

NB : vous pouvez accéder à tout moment à la liste des inventaires communaux des registres paroissiaux et d'état civil en cliquant sur l'onglet

**Etat civil** 

### Exemple d'une recherche sur la commune de Nîmes

Après avoir « Plier tout » :

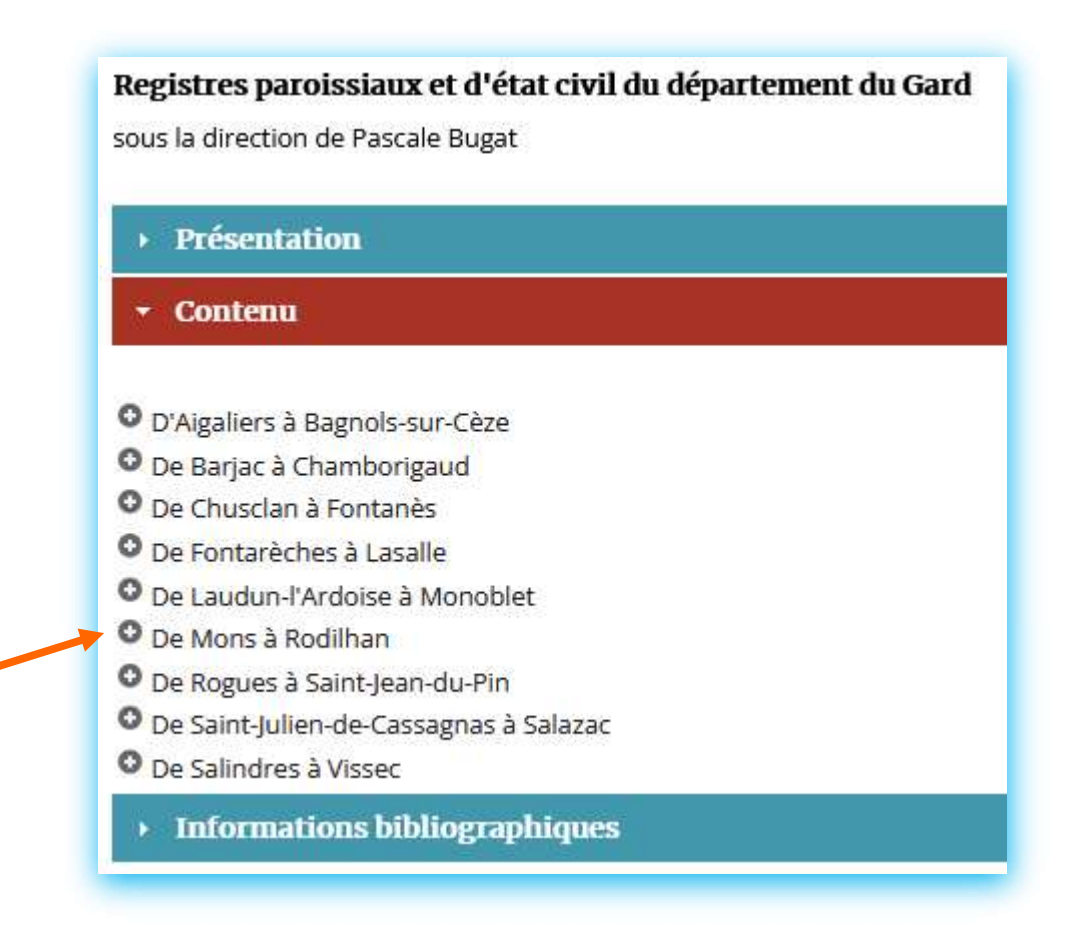

#### Registres paroissiaux et d'état civil du département du Gard

sous la direction de Pascale Bugat

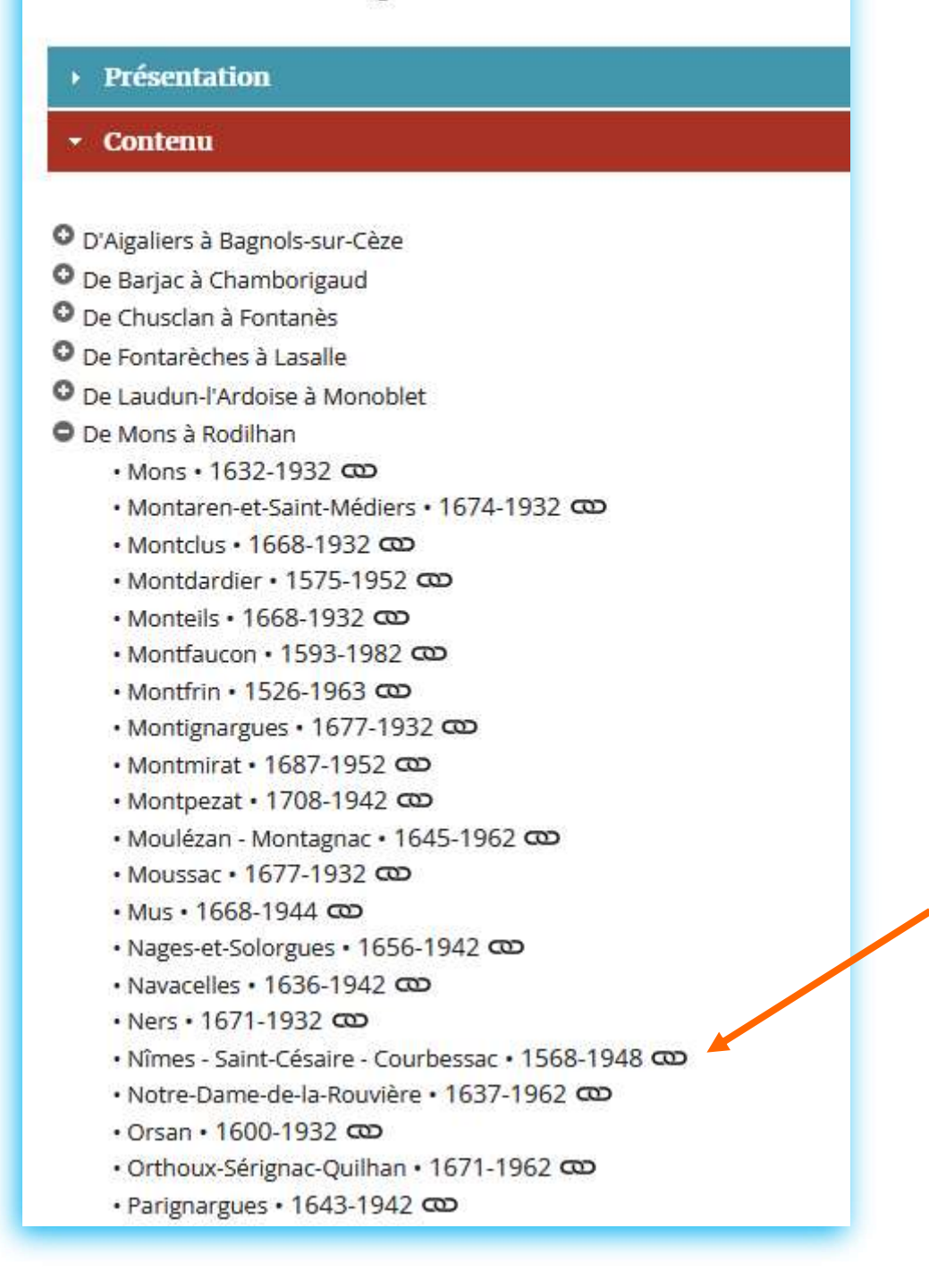

#### Après avoir « Plier tout » :

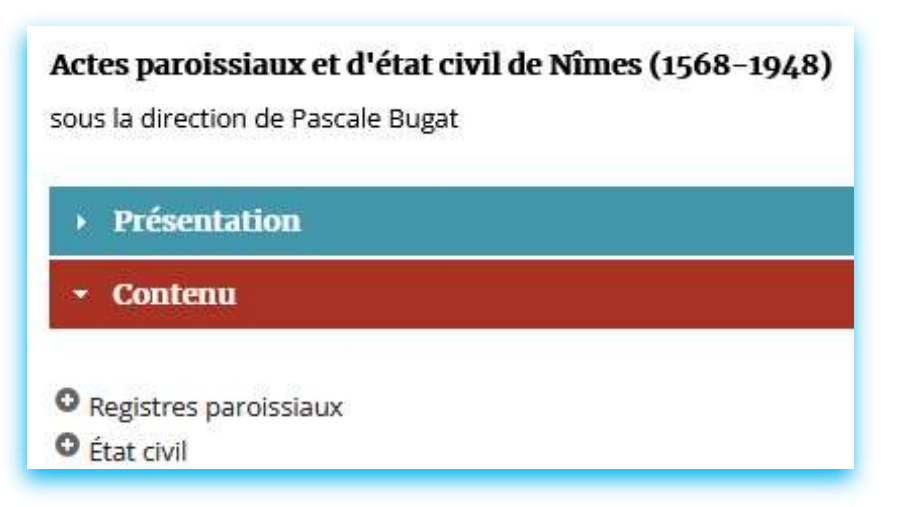

Dans le cas où vous souhaitez consulter les tables décennales de 1853 à 1862 :

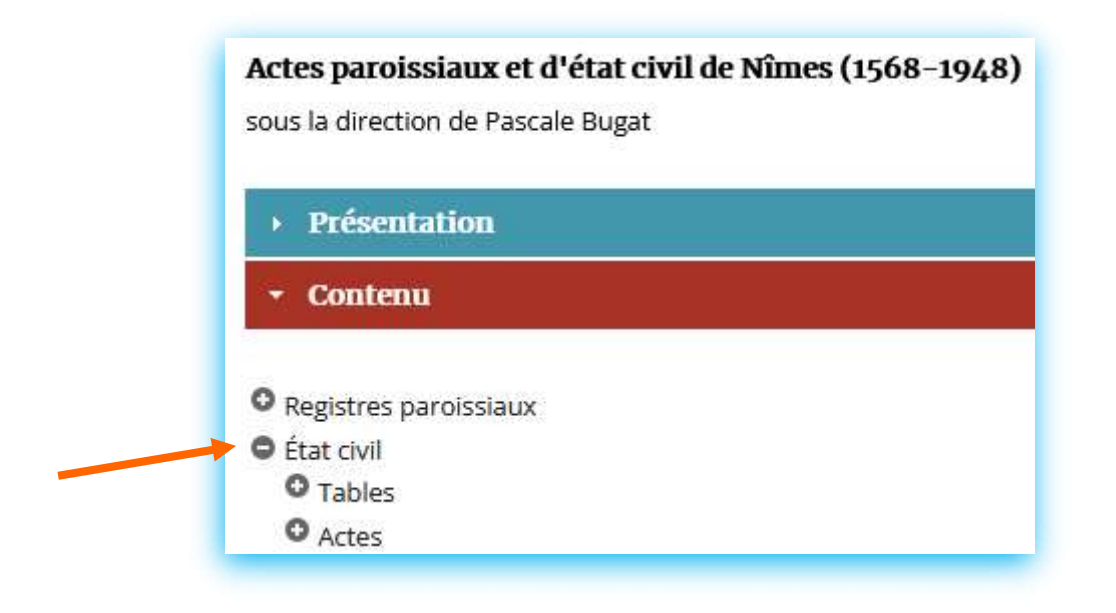

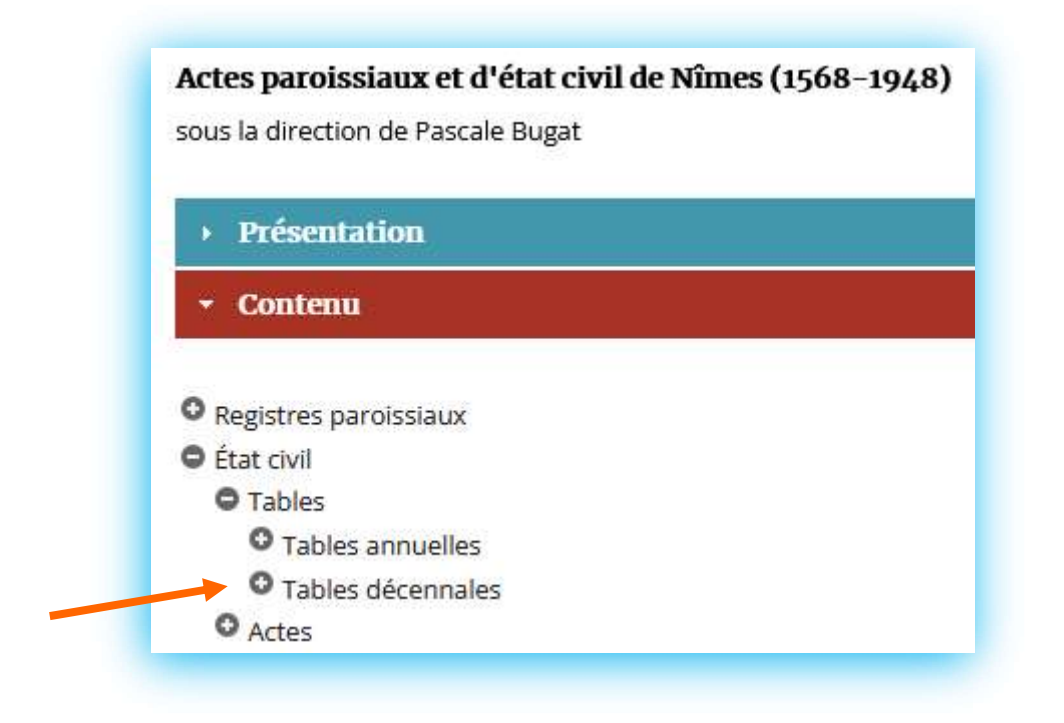

## Actes paroissiaux et d'état civil de Nîmes (1568-1948) sous la direction de Pascale Bugat  $\triangleright$  Présentation \* Contenu O Registres paroissiaux C État civil **O** Tables **O** Tables annuelles **O** Tables décennales Wimes (1792-1932) **0** 1792-an XI • 1803-1812 - TD 11 **0** 1813-1822 • 1823-1832 - TD 17 **0** 1833-1842 **0** 1843-1852  $\bullet$  1853-1862 **0** 1863-1872 **0** 1873-1882 0 1893-1902 : décès **0** 1903-1912 **0** 1913-1922 0 1923-1932 : naissances · Saint-Césaire (1924-1942) - TD 146 O Actes

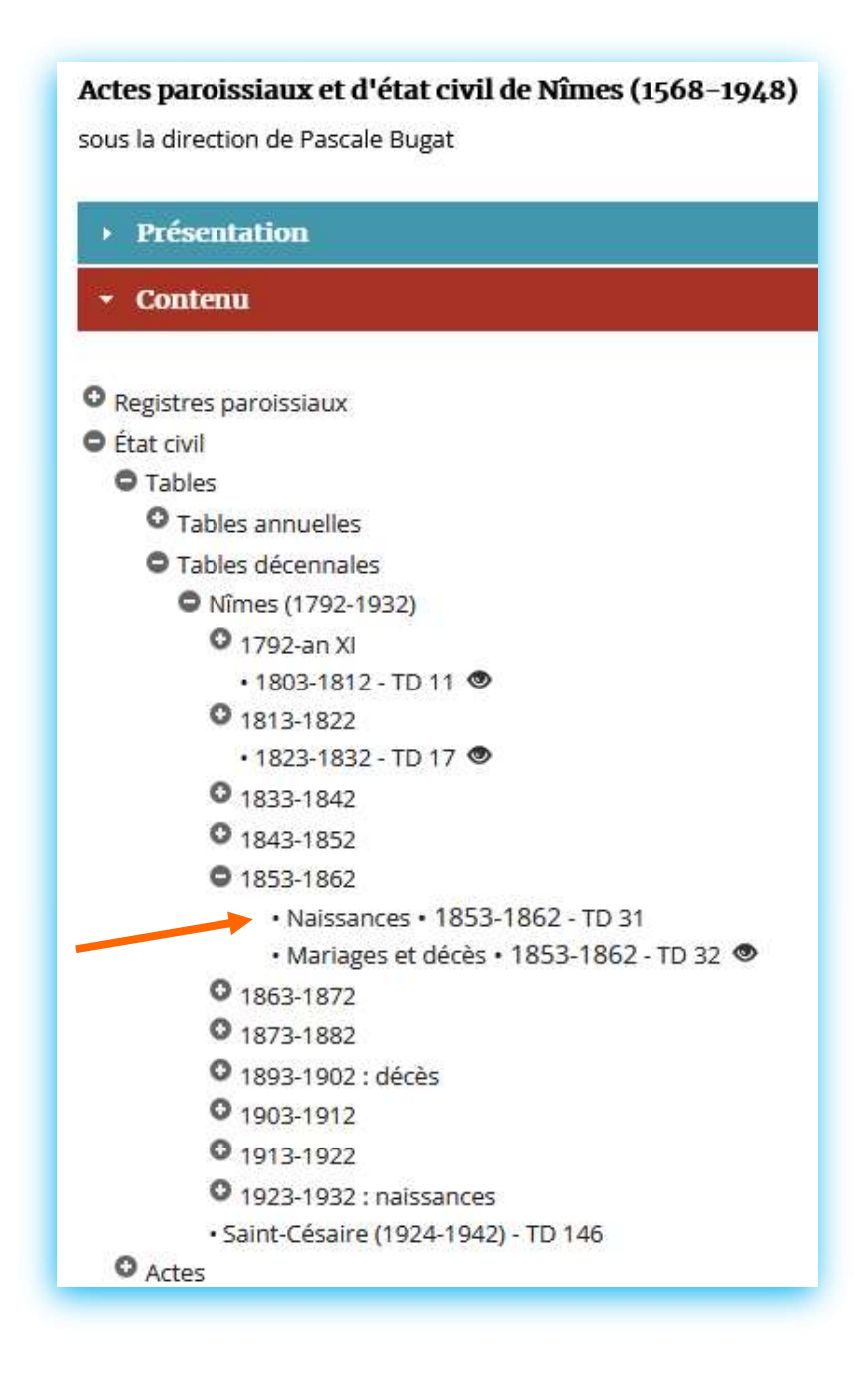

Le symbole (en forme d'œil) (présent à côté des dates ou des types d'acte) vous indique la présence d'images numérisées. Dans le cas contraire, sachez que de nouvelles mises en ligne seront effectuées au fil des semaines et des mois à venir.

Si vous ne pouvez attendre la mise en ligne progressive des documents numérisés, vous avez la possibilité de venir aux Archives départementales du Gard pour consulter les microfilms (après avoir rempli les formalités d'inscription pour accéder à la salle de lecture pour la première fois et selon les conditions en vigueur).

Dans notre exemple, les tables décennales des naissances ne sont pas accessibles en ligne (pour l'instant). Pour connaître les modalités d'accès, il vous suffit de cliquer sur la ligne :

· Naissances · 1853-1862 - TD 31

Une description détaillée va apparaître :

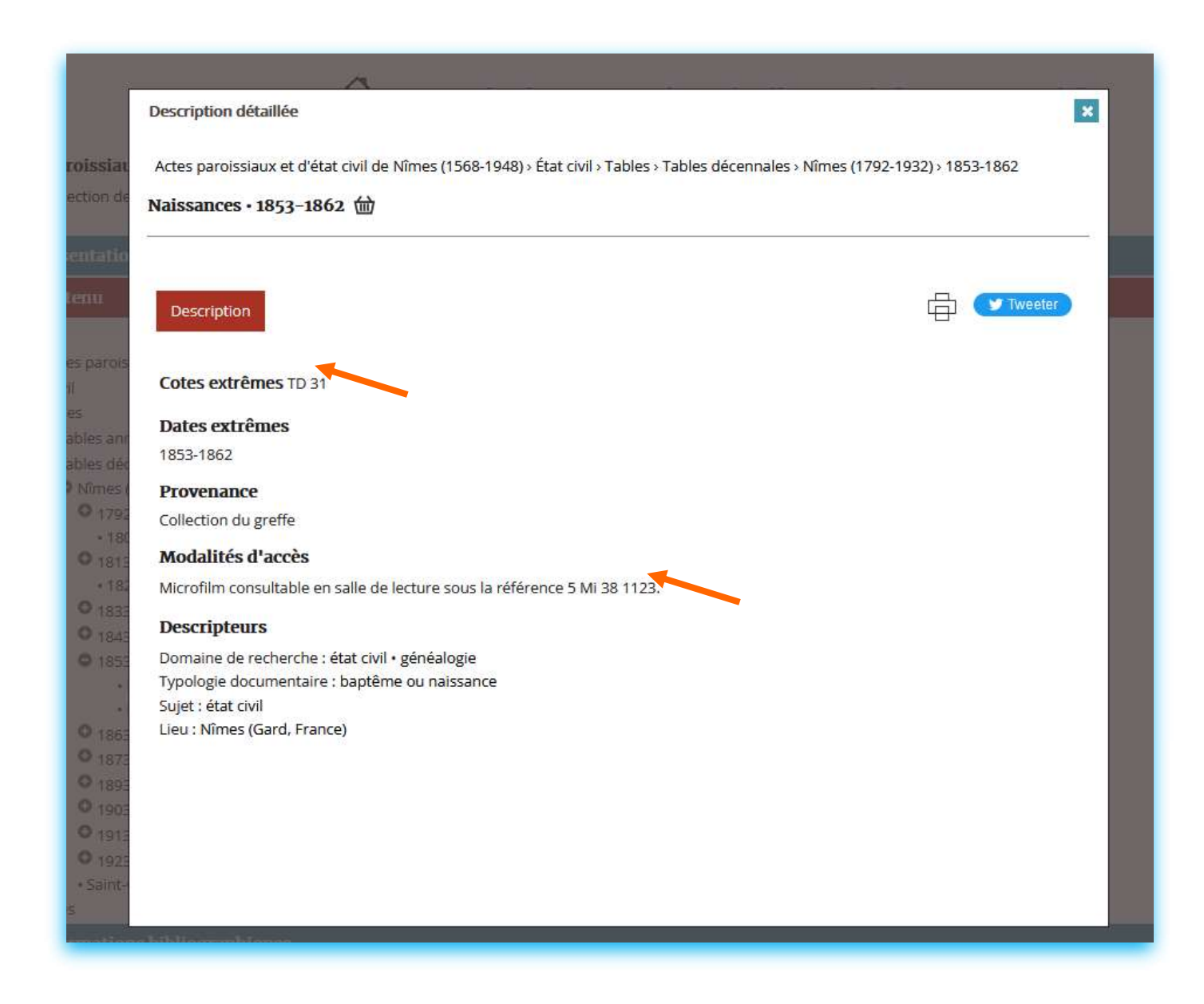

Vous y trouverez toutes les informations concernant le document et son contenu ainsi que la référence du microfilm consultable en salle de lecture.

Vous devez fermer la fenêtre pour revenir à l'inventaire.

Dans certains cas, les documents originaux n'ont jamais été microfilmés. En attendant la mise ligne de leurs numérisations, et après avoir respecté des délais de communicabilité, il vous sera possible de venir les consulter en relevant la référence renseignée dans « Cotes extrêmes ».

Les tables décennales des mariages et décès de 1853 à 1862 sont quant à elles consultables en ligne, comme en atteste la présence de l'œil :

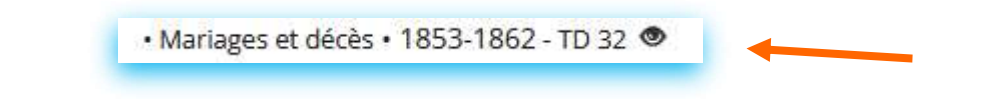

Sur le même principe que pour un document qui n'est pas en ligne, vous pouvez obtenir des informations complémentaires (contenu, provenance, commentaire, lacunes…).

Après avoir fermé la fenêtre de description, cliquez directement sur l'œil puis sur la vignette.

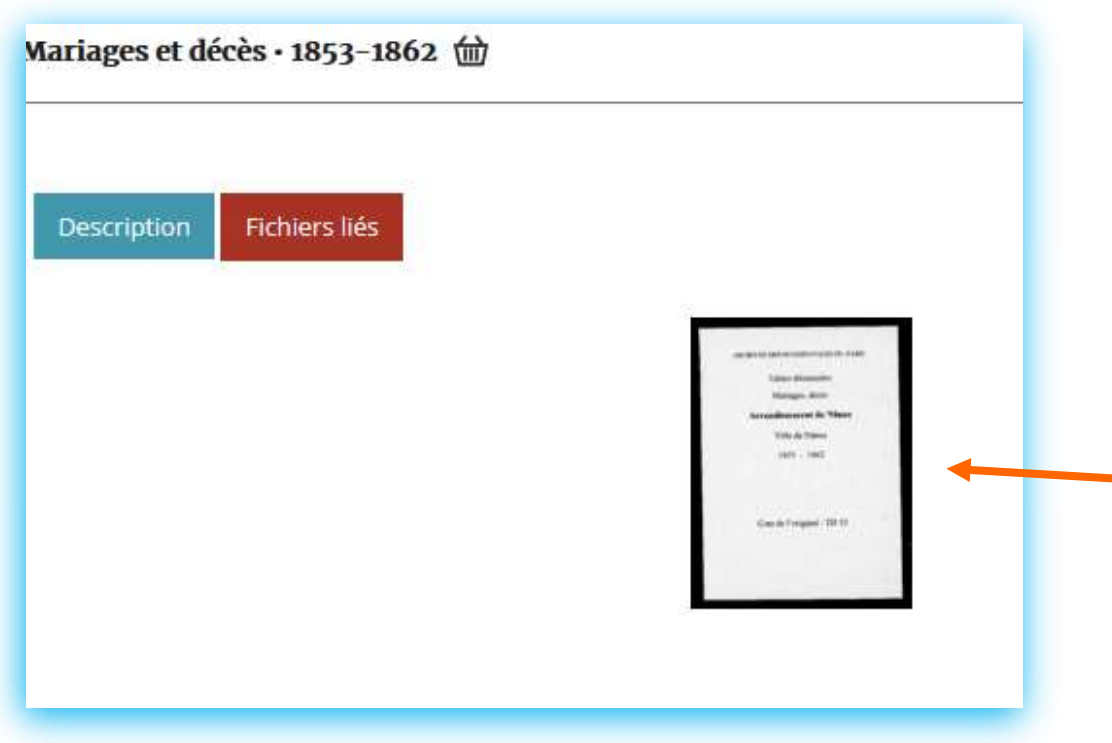

La visonneuse s'ouvre. Pour faire défiler les images, il vous suffit d'utiliser les flèches qui se situent sur les côtés.

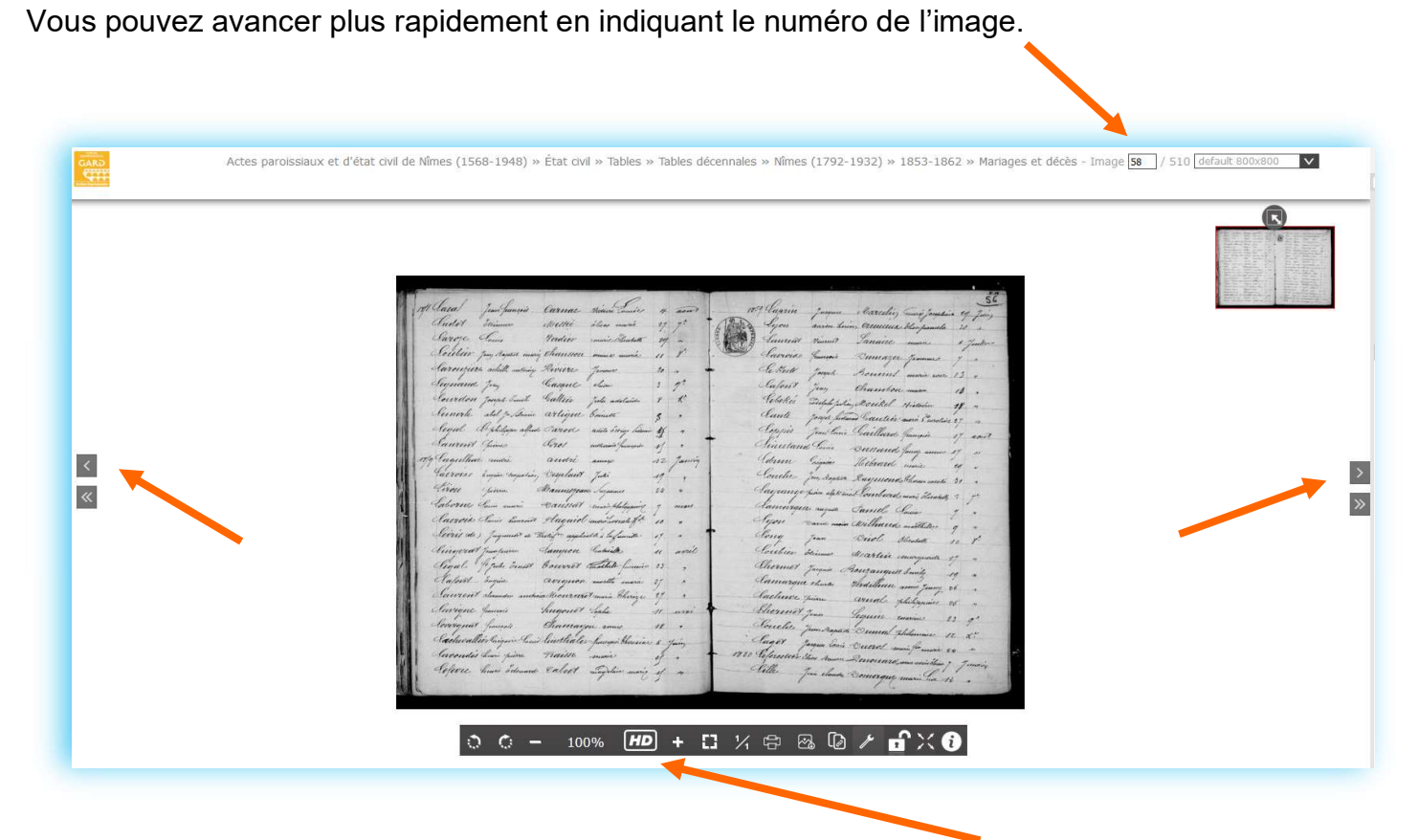

Pour obtenir une meilleure qualité, il est impératif de cliquer sur le bouton HD.

# Bonnes recherches !

## Comment télécharger une image ? Ou Comment enregistrer une image sur mon ordinateur ?

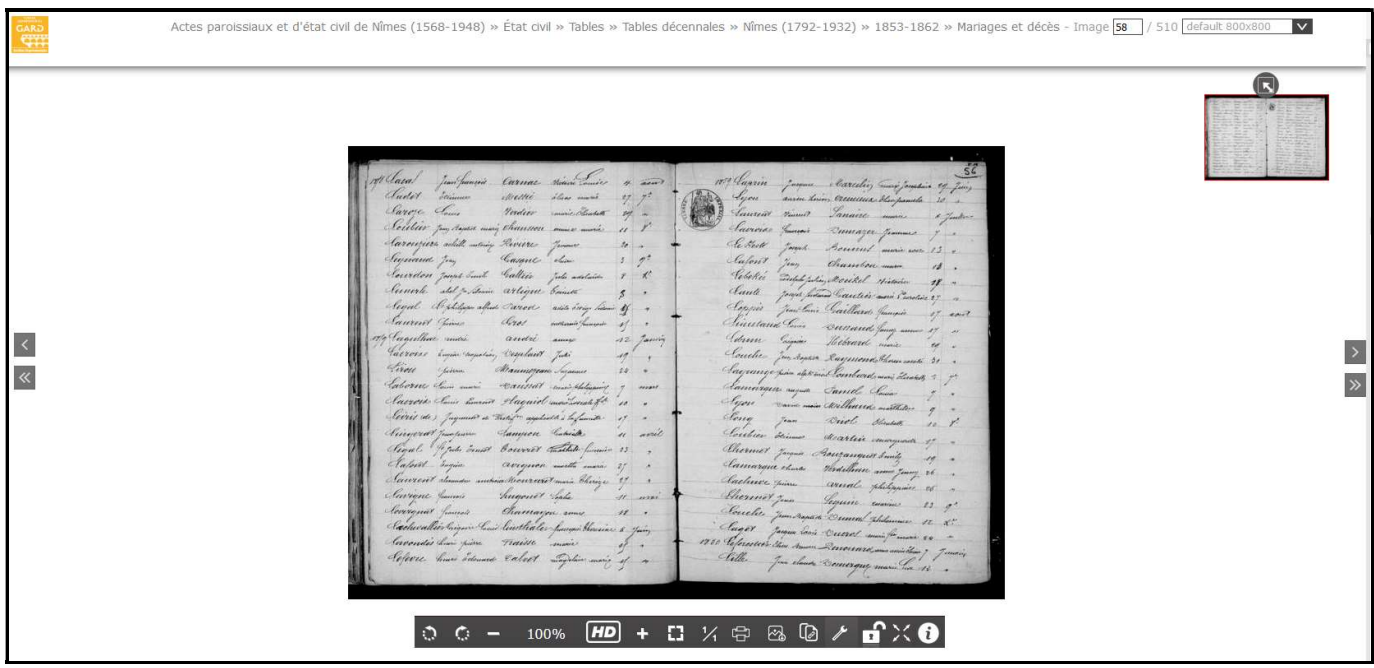

ETAPE 1 : Parmis les pictogrammes proposés en bas de page, cliquez sur l'icône suivante :

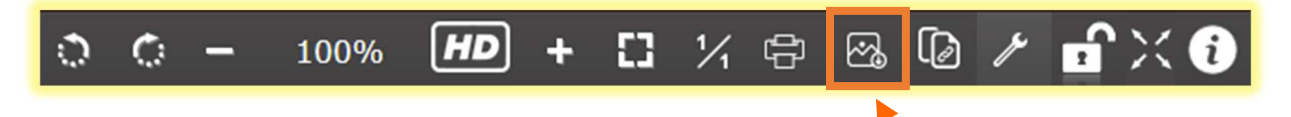

ETAPE 2 : L'écran se grise. Un message apparaît :

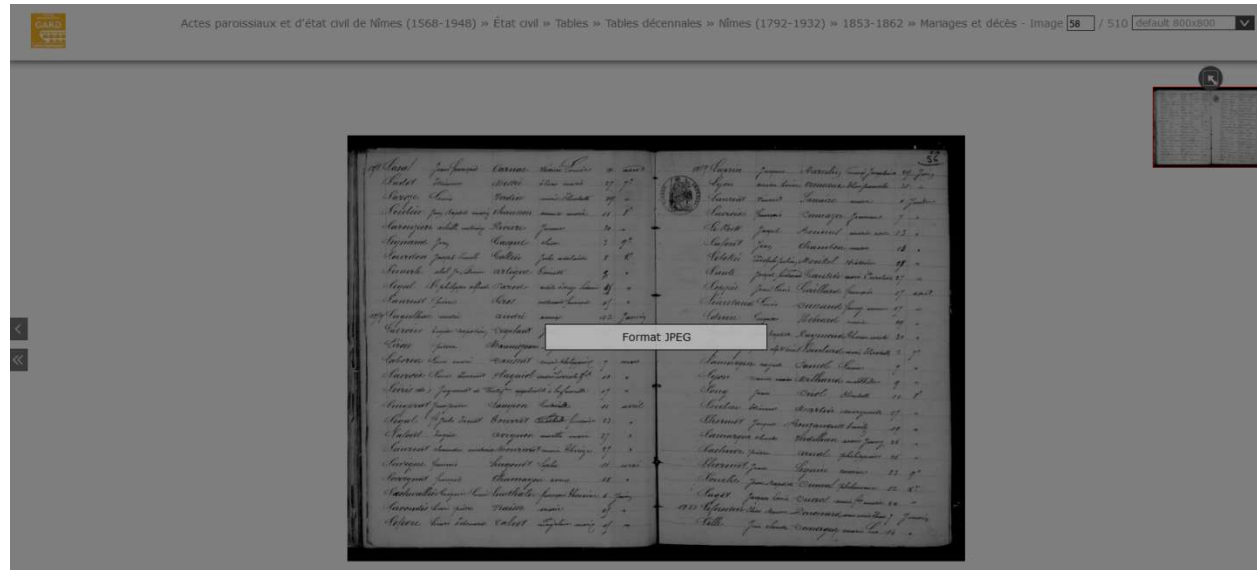

**ETAPE 3 : Cliquez sur ce message :** 

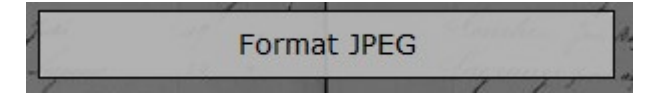

 $\Rightarrow$  Avec le navigateur Firefox

ETAPE 4 : Une fenêtre s'affiche :

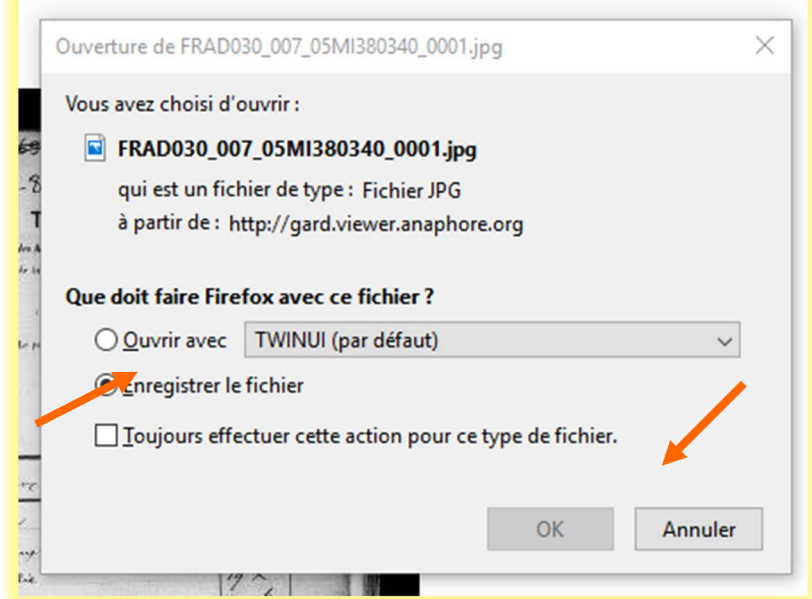

ETAPE 5 : Sélectionnez « Enregistrer le fichier » et validez par « OK »

ETAPE 6 : L'image se télécharge. Pour l'ouvrir, allez à droite de votre barre d'adresses :

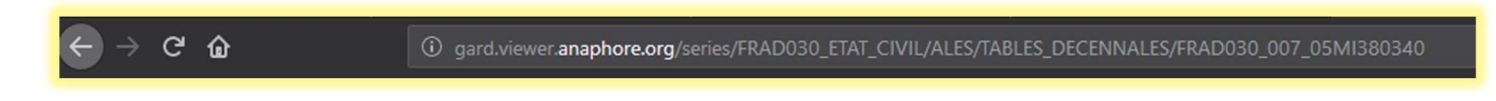

Vous trouverez d'autres icônes :

Cliquez sur :

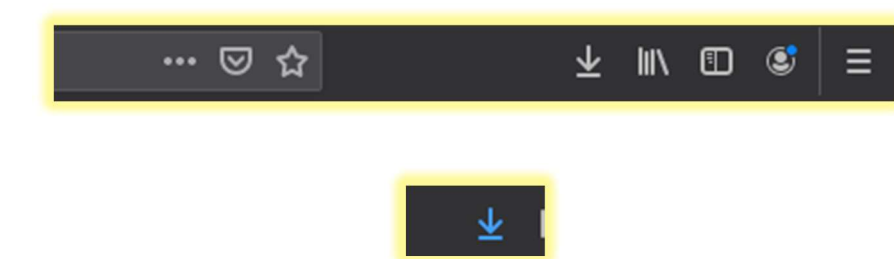

Le fichier de l'image va apparaître dans la liste :

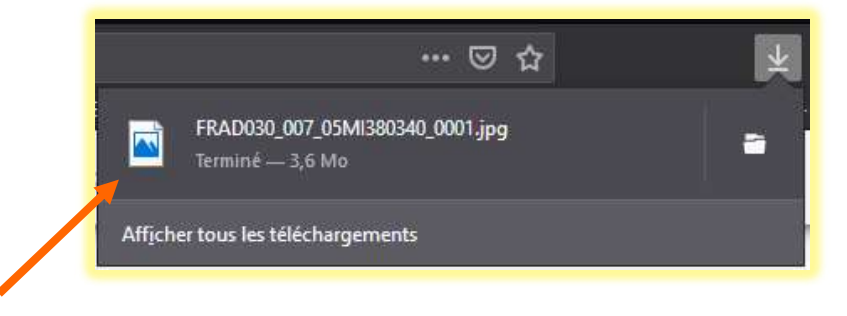

Double-cliquez sur le fichier. L'image va s'ouvrir (avec le programme de lecture d'images installé sur votre ordinateur).

ETAPE 7 : Procédez à l'enregistrement classique de cette image à l'emplacement souhaité dans votre ordinateur.

### $\Rightarrow$  Avec le navigateur Chrome

ETAPE 4 : L'image se télécharge. Le fichier de l'image va apparaître dans un bandeau en bas à droite :

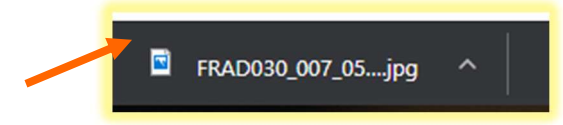

Double-cliquez sur le fichier. L'image va s'ouvrir (avec le programme de lecture d'images installé sur votre ordinateur).

ETAPE 5 : Procédez à l'enregistrement classique de cette image à l'emplacement souhaité dans votre ordinateur.

### $\Rightarrow$  Avec le navigateur Microsoft Edge

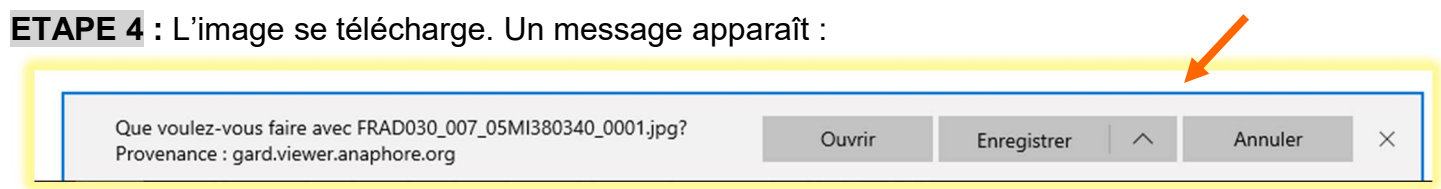

ETAPE 5 : Procédez à l'enregistrement classique de cette image à l'emplacement souhaité dans votre ordinateur.